# **EspMenu**

## **User Manual**

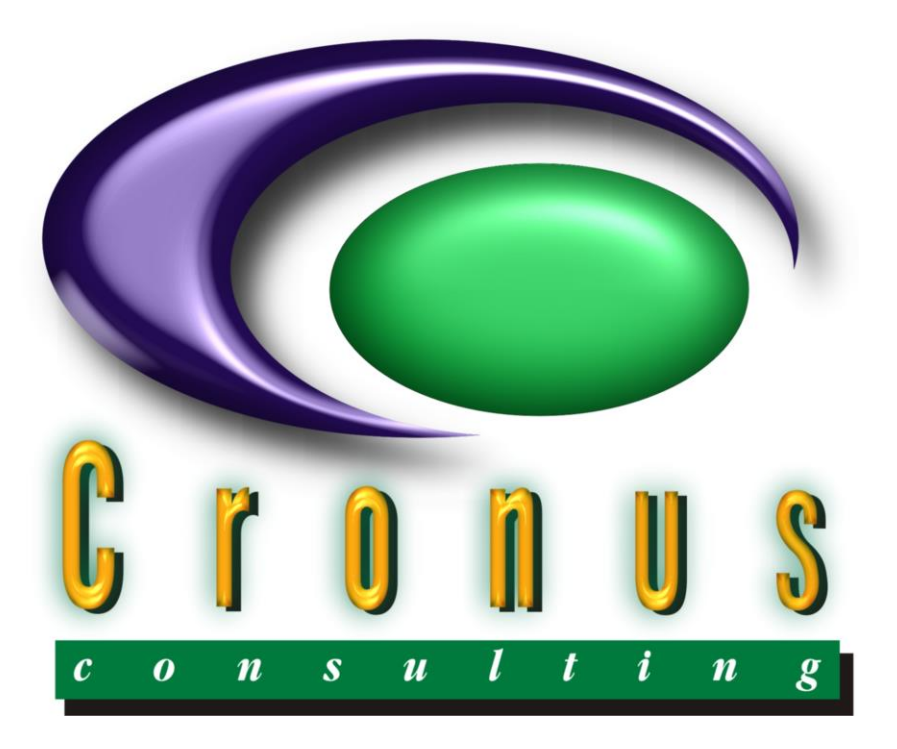

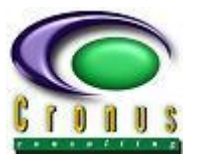

## **READ ME FIRST**

#### <span id="page-1-0"></span>**Copyright Reserved ©**

This document contains proprietary information that is protected by copyright law. All rights are reserved. No part of this document may be reproduced, transmitted, transcribed, stored in a retrieval system or translated into any language in any form or by any means, that is electronic, mechanical, magnetic, optical, chemical, manual or otherwise, in whole or in part, without the prior written consent of Cronus Consulting (Pty) Ltd.

#### **Disclaimer**

Cronus Consulting (Pty) Ltd hereby disclaims any and all guarantees and warranties for the correct use and application of the ESP software.

Cronus Consulting (Pty) Ltd reserves the right to revise and make changes to the software and the content of this document from time to time without obligation to notify any person of the changes.

#### **Ownership**

The ESP products suite is developed and fully owned by Cronus Consulting (Pty) Ltd.

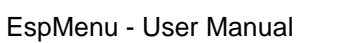

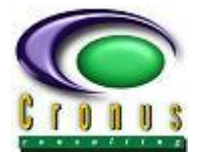

## **TABLE OF CONTENTS**

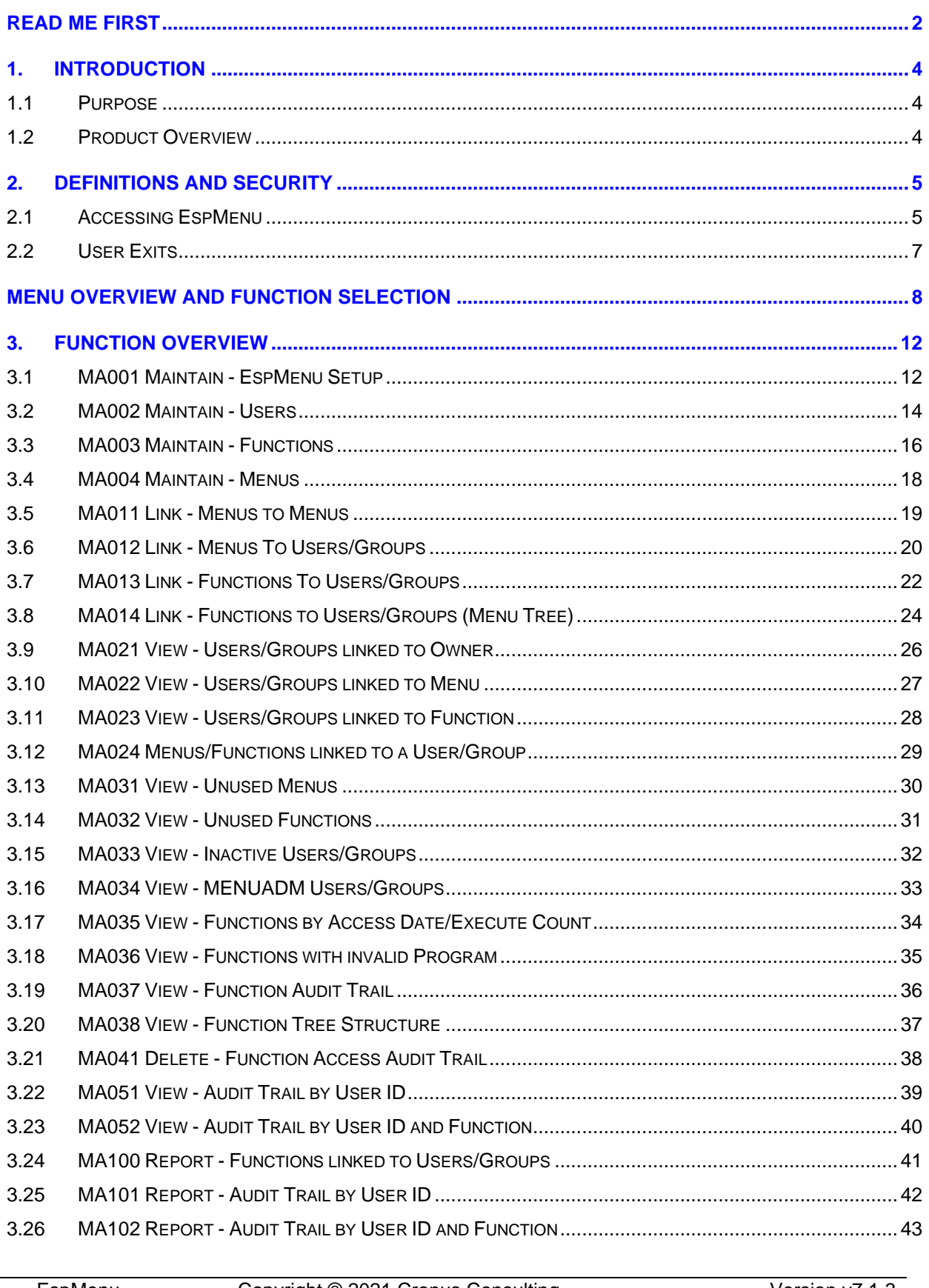

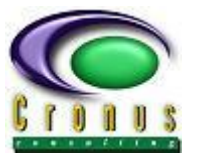

### <span id="page-3-0"></span>**1. INTRODUCTION**

#### <span id="page-3-1"></span>**1.1 Purpose**

To provide users system access in a controlled and secure manner.

#### <span id="page-3-2"></span>**1.2 Product Overview**

**EspMenu** is the **Cronus** menu system that provides secure and controlled access to the ESP product suite. **EspMenu** has embedded security on menu, function, and option level. Allocation of menus and functions to individual users or groups can easily be done using the **EspMenu** administrator account (**MENUADM**).

Multiple users can be assigned to one or more groups thus simplifying the task of granting user access.

There is no limitation to the number of levels of menus. Security is provided down to program option level. A maximum of 20 options can be defined at function level.

Security at function level is provided in a hierarchical manner. The top-level user (**MENUADM**) has access to all menus, functions, and their respective options. This top-level user can assign menus and functions to other users/groups. A user/group can then distribute those menus and functions allocated to him/her to other users/groups of whom he/she is the owner.

All multiple-choice fields are validated using a help-and-fill facility. If an entered field is incorrect a window is displayed with the possible values. The value selected from the list is pulled into the corresponding field value.

#### **EspMenu provides the following functionality:**

- Access to ESP product suite and user defined functions.
- Security based on user and O/S (operating system) groups.
- Online printer definitions.
- Dynamic generation of menus and functions provided that the standard ESP flowerbox is used.

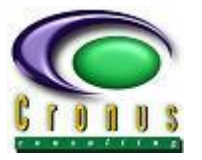

## <span id="page-4-0"></span>**2. DEFINITIONS AND SECURITY**

#### <span id="page-4-1"></span>**2.1 Accessing EspMenu**

The **EspMenu** system is invoked by typing "**FAST**" on the Natural command line in library **ESPSOFT**.

Menu structures are dynamically generated based on the access granted by the menu administrator. The menu administrator has unrestricted access to all the defined menus and functions.

User access to menus and functions is controlled based on the O/S groups that the user belongs to. A user has access to all menus, functions and options that have been assigned to his/her User Id and any of the operating system groups that he/she belongs to.

To access **EspMenu** as the administrator one of the following must be true:

- User belongs to operating system group **cronus**.
- User belongs to the admin group defined using function **MA001 Maintain - EspMenu Setup**. In addition, the user or any of the groups that he/she belongs to must have the **MENUADM Account** set to '**Y**' on function **MA002 Maintain - Users/Groups**.

Additional security exists at function level where certain users do not necessarily have full access to all the options for a specific function.

The following message is displayed when a user attempts to access **EspMenu** and does not have an **EspMenu** user account.

At this point the user can continue with available defaults (menus and functions allocated to the O/S group(s) he/she belongs) or press **PF9** to automatically generate a user account and define online printers.

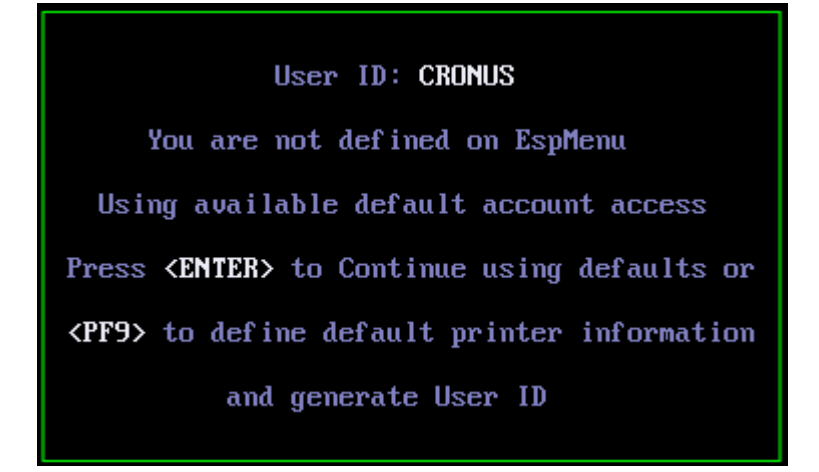

EspMenu Copyright © 2021 Cronus Consulting Page 5 of 43

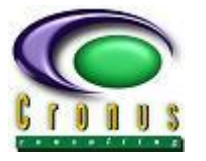

The information message displayed, is contained in the user-exit program **ESPUDEF** and can be modified for a specific site installation.

If no Menus/Functions have been assigned to the user and groups that he/she belongs to the following message is displayed after which the Natural session is terminated. The display is limited to the first 8 operating system groups that the user belongs to.

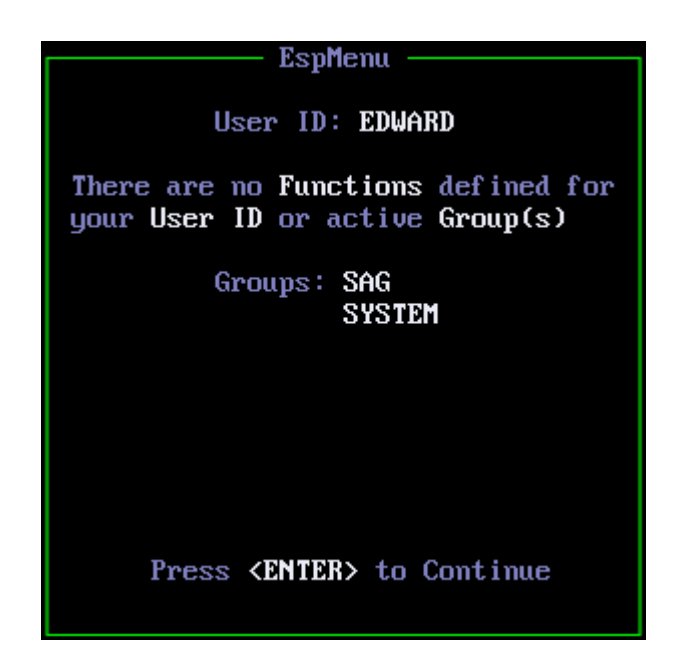

For the purpose of this document, we assume that the user has administrator access.

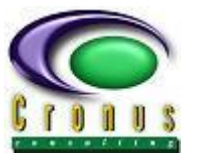

#### <span id="page-6-0"></span>**2.2 User Exits**

All user exits are located in Natural library ESPSOFT.

#### **ESPUDEF:**

ESPUDEF is invoked from the **EspMenu** startup program **ESPSETUP. ESPUDEF** can be customized to define default user settings such as printers and online work files.

#### **ESPUX001:**

This user exit is invoked from EspMenu by pressing function key **PF2 (Uexit)**. It should contain code that transfers the user to the correct system location after exiting EspMenu. Access to this user exit can be disabled by setting the value of "Enable User Exit" to **N**o using function **MA001 Maintain - EspMenu Setup**.

#### **ESPUX005:**

This user exit is invoked at the startup of EspMenu and each time a function is executed. It should be used to populate site/function specific global variables.

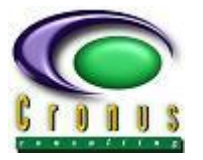

## <span id="page-7-0"></span>**MENU OVERVIEW AND FUNCTION SELECTION**

Once a user has logged on to the **EspMenu** system – the main system menu will be displayed with all menus/functions that the user has access to.

The following information is displayed on the menu screen:

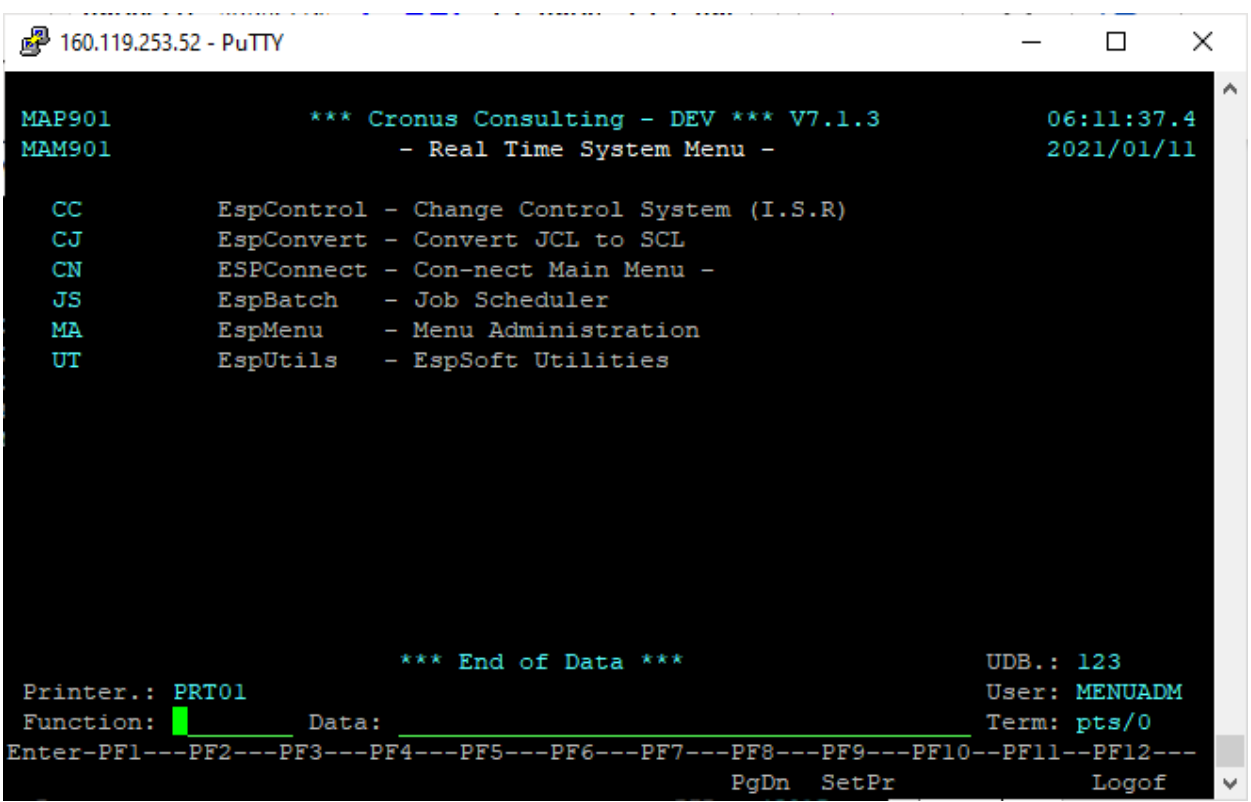

**Screen Layout:**

- Top line  $-$  Object name, main heading, product version and system time.
	- Second line Object name, menu name and system date.
- Lines 4 to 18 Available menus/functions.
- Line 20 Default Printer (If the user has not specified a default printer, then the value of Printer 1 defined on **JS002 Maintain - EspBatch Codes** with Code Type/Value **REPORT/DEFAULTS** is displayed).

The User Id of the current user. **MENUADM** is displayed if the user has administrator privileges.

- Line 21 Function selection area.
- Line 22 and 23 Available function keys.

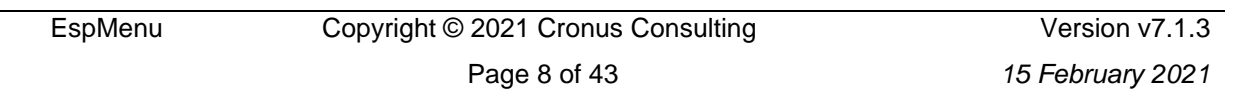

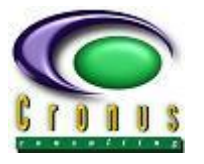

The users default printer(s) can be updated by pressing function key **PF9**, this will open a window where online printers 1 to 30 can be specified (where printer nn corresponds to the output (nn) statement in your natural source). Only printers that have been defined using EspBatch function **JS004 Maintain - EspBatch Printers** may be specified.

The setup of online printers by a user can be restricted by setting "**Allow Printer Change**" to "**N**" on function **MA002 Maintain – Users**.

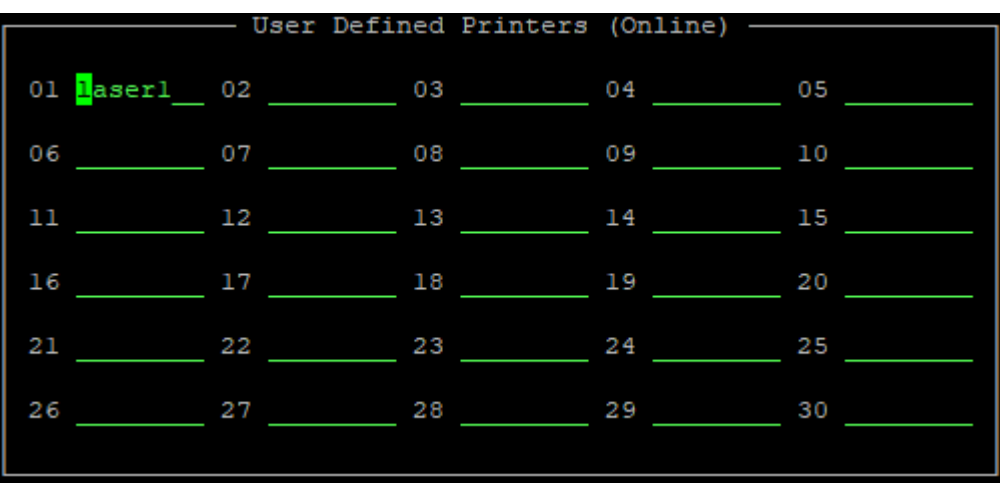

Partial list of functions when menu **MA** (**EspMenu - Menu Administration)** is selected.

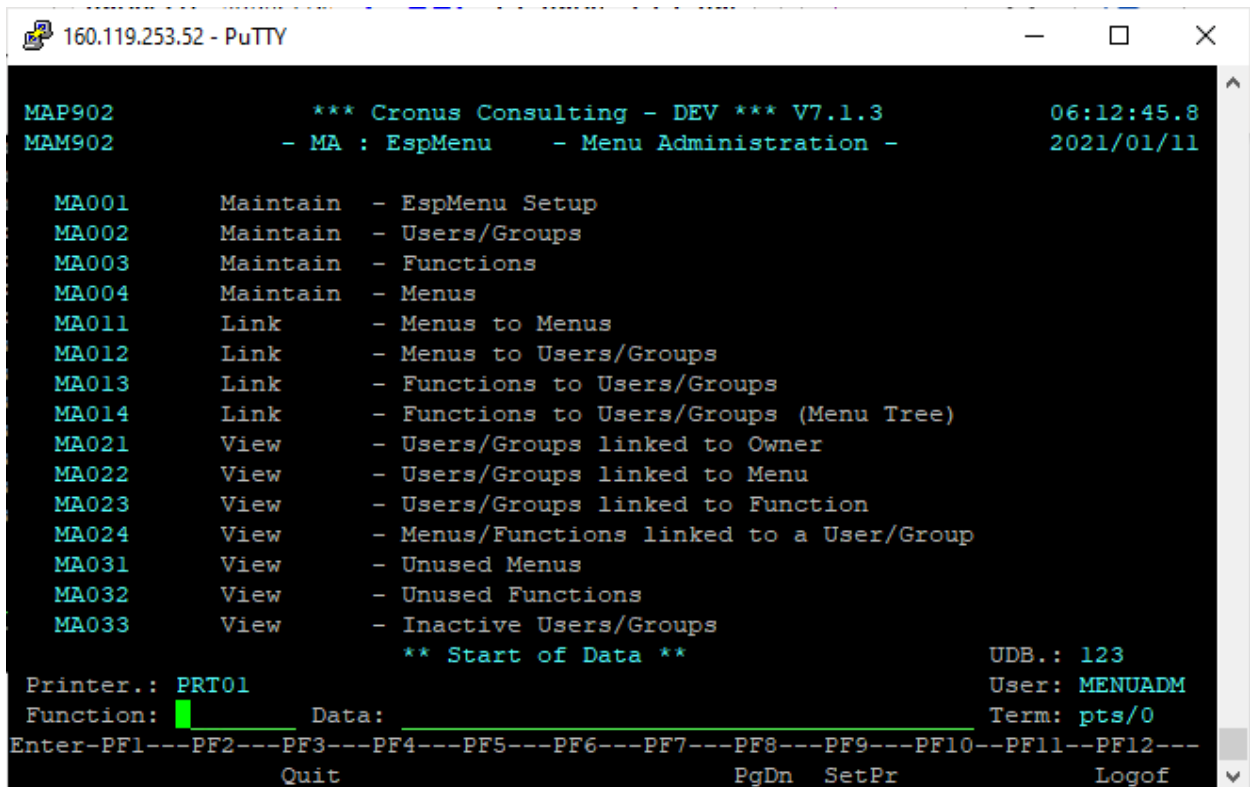

#### **Function keys:**

- PF2 Invoke user exit **ESPUX001**.This user exit can be customized for your environment. It should contain code that transfers the user to the correct system location after exiting EspMenu. Function key is enabled if *"Enable User Exit" is set to Yes using function MA001* **Maintain - EspMenu Setup***.*
- PF3 Return to Main/Previous Menu
- PF7 Page Backward
- PF8 Page Forward
- PF9 Set up default printers
- PF12 Logoff

#### **Function / Menu selection can be done as follows:**

- All menu and function selection are cursor sensitive and can be accomplished by positioning the cursor on the line containing the desired menu or function and then pressing <ENTER>.
- Typing the menu or function name in the function selection area. Parameters required by the function can be typed in the data area, which will be passed to the function.

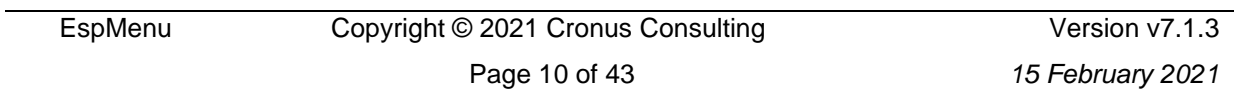

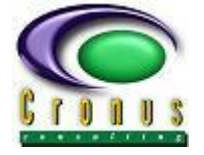

EspMenu - User Manual

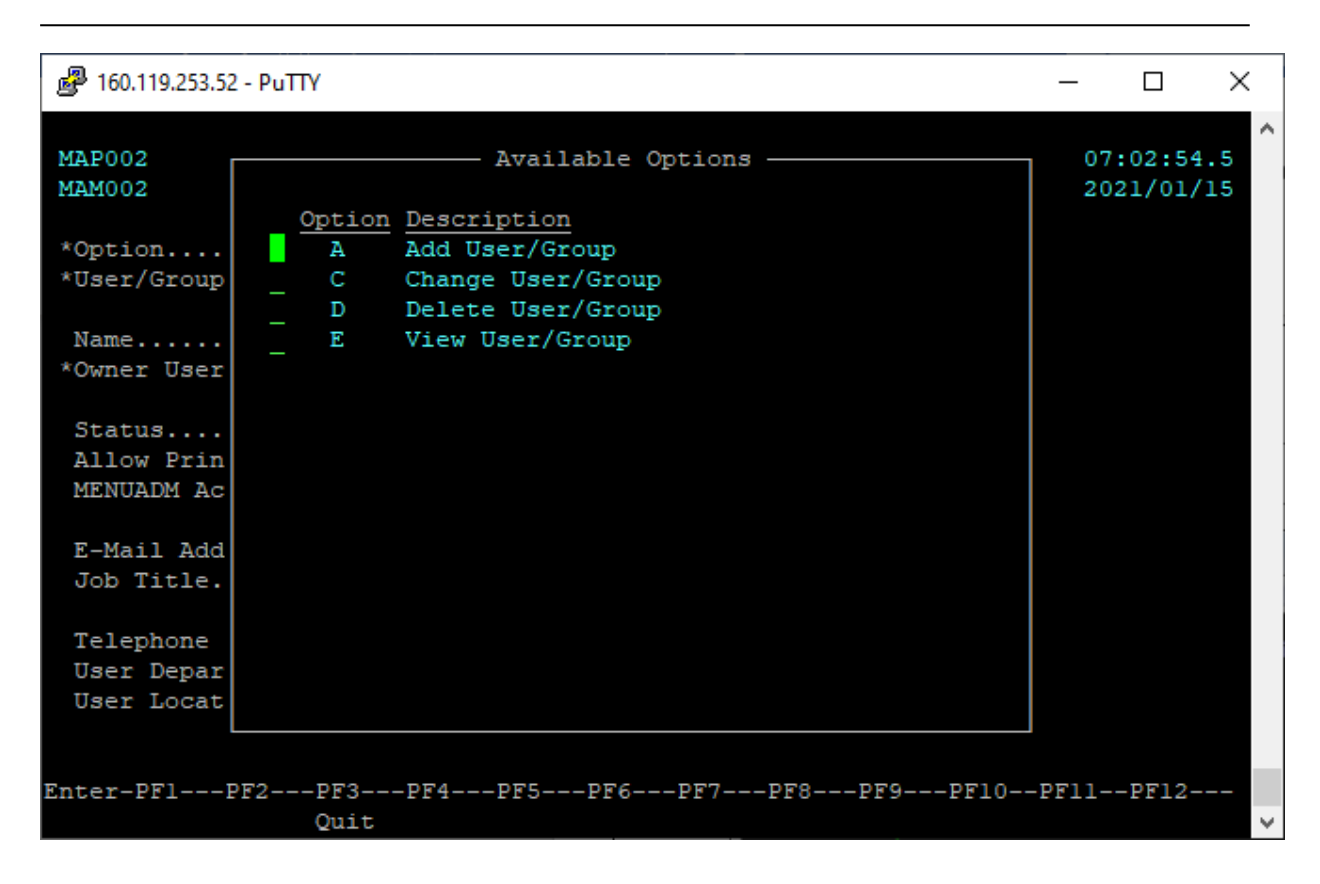

Once a function is selected that contains an OPTION field, the user will be required to enter a valid option, the option entered by the user will be validated against the predefined access set up for that user, thus only allowing the user to perform actions at function level according to his/her security profile. If the option field is omitted and the <ENTER> key is pressed, a window containing valid options will be displayed allowing the user to choose the desired option. Option selection can be accomplished by marking the desired option or by placing the cursor in the line containing the option and pressing <ENTER>.

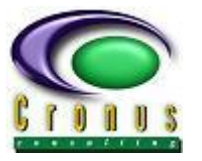

## <span id="page-11-0"></span>**3. FUNCTION OVERVIEW**

#### <span id="page-11-1"></span>**3.1 MA001 Maintain - EspMenu Setup**

This function is used to define global values that are used throughout EspMenu and should not be assigned to all users.

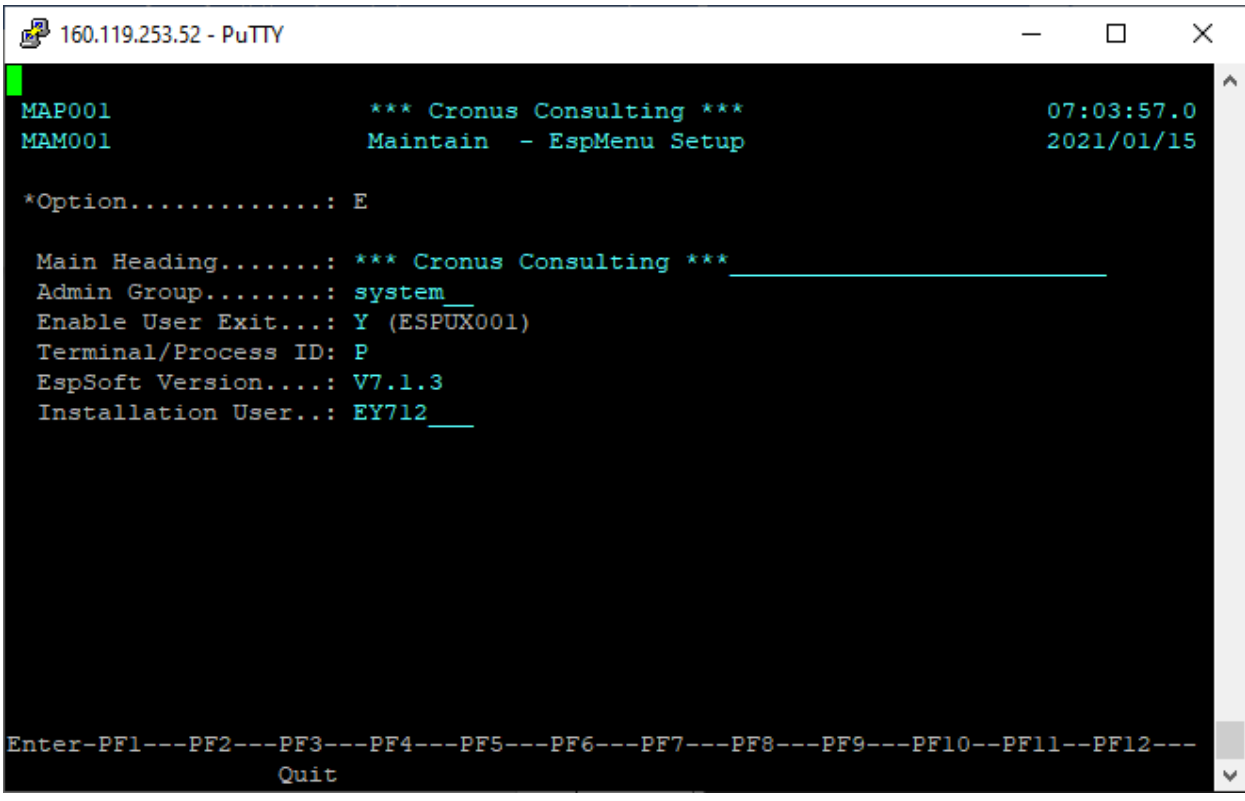

#### **Function Options:**

- **C** Change Setup
- **E** View Setup

#### **Parameters:**

• Main Heading: Main heading displayed at the top of all EspSoft menus and functions. After modifying the current session must be terminated for the change to

take effect.

Admin Group: Administrator group for menu access. This group must be defined on the Unix/Linux O/S level, users that are linked to this O/S group will have administrator access if the user or any of the groups that they belong to have **MENUADM Account** set to '**Y**' on function **MA002 Maintain - Users/Groups**.

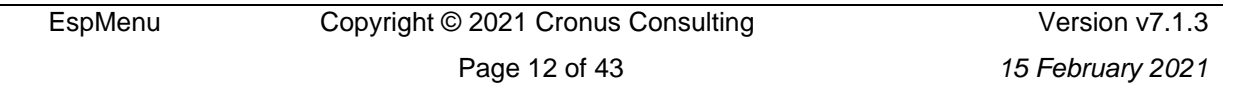

EspMenu - User Manual

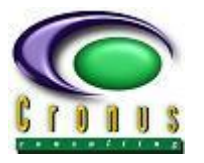

• Enable User Exit: Valid values are **Y**es and **N**o. If yes is specified function key **PF2** is enabled which invokes user exit **ESPUX001**. • Terminal/Process ID: Valid values are **T**erminal ID or **P**rocess ID. The set value determines if the terminal id or operating system process id must be displayed beneath the User ID on the menu screen. Note that **P**rocess ID must be selected if you are running **EspMenu** via **Applinx**. • EspSoft Version: Displays the current EspSoft version no. This parameter is not modifiable.

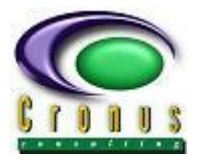

#### <span id="page-13-0"></span>**3.2 MA002 Maintain - Users**

.

This function is used to maintain user/group accounts. After selecting this function, the required option and user/group id must be supplied. Field are validated using a help-and-fill facility.

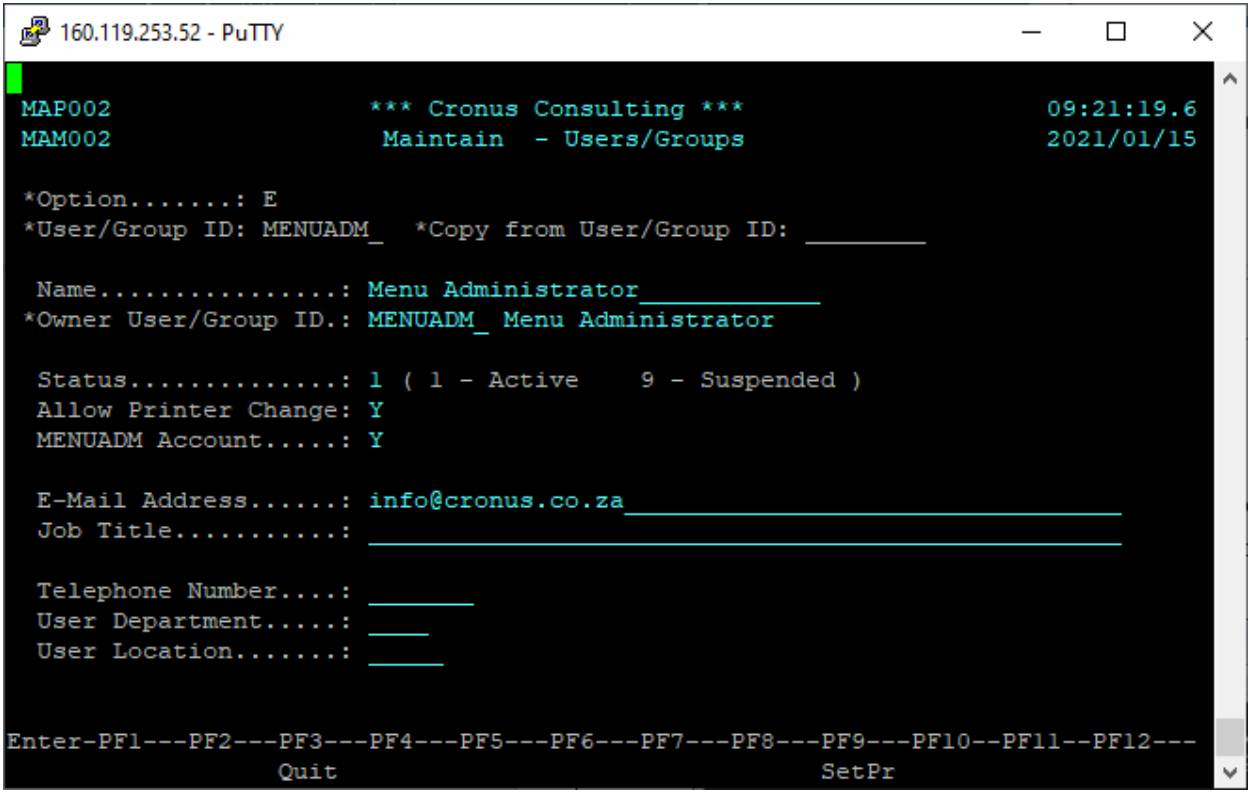

#### **Function Options:**

- **A** Add User/Group
- **C** Change User/Group
- **D** Delete User/Group
- **E** View User/Group

When adding a user/group an existing users/groups profile can be copied by entering the user/group id in the "**Copy from User/Group ID**" field. If an invalid user/group id is specified a list of available users/groups will be displayed and the desired user/group can be selected.

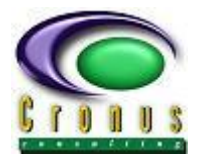

#### **User/Group Information:**

#### **Required Fields**

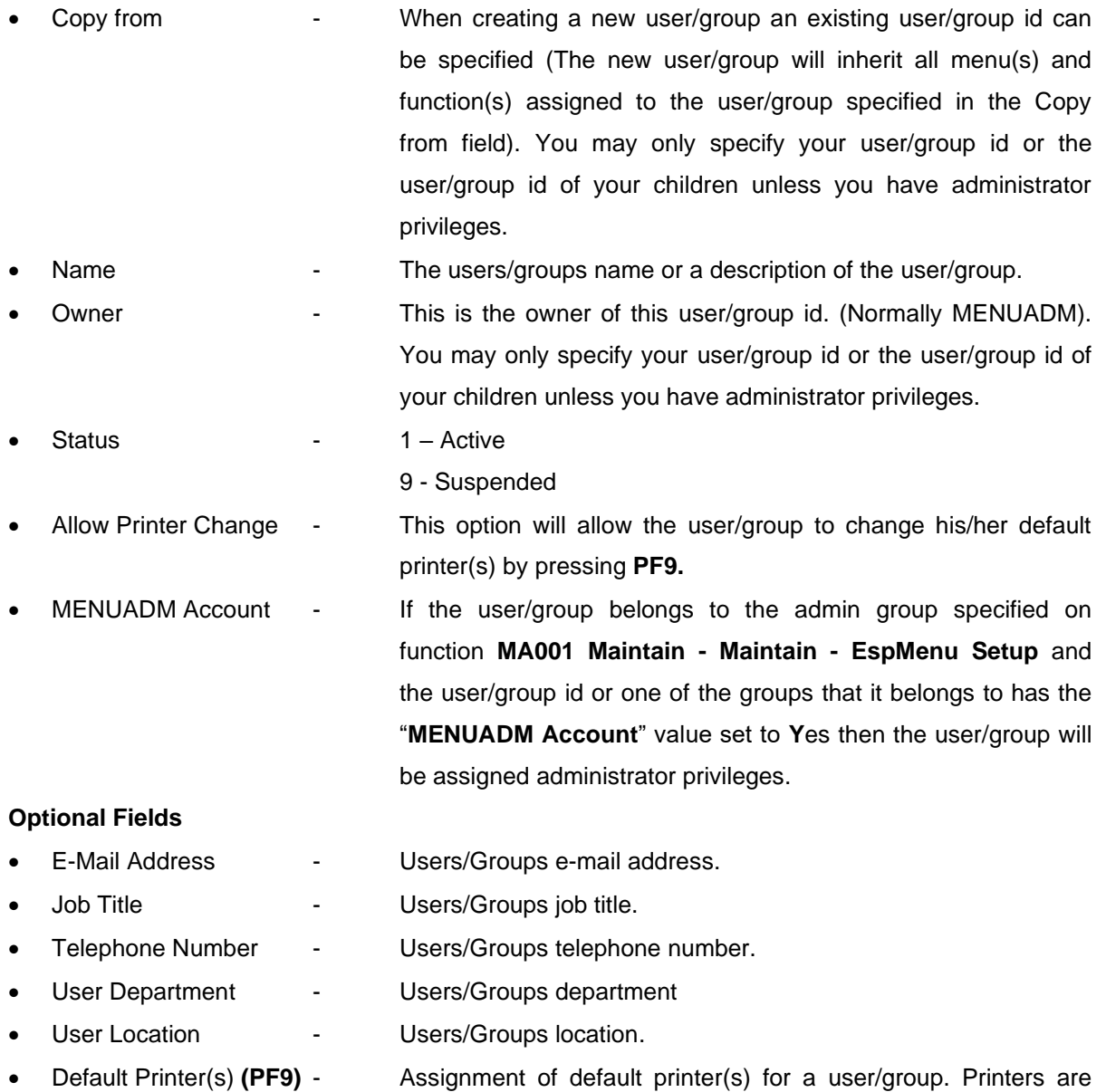

## maintained with function **JS004 Maintain - EspBatch Printers**.

#### **Group Access Control**

Access to **EspMenu** can be controlled by using O/S groups. A user/group will have access to all menus and functions allocated to its user/group and the O/S groups that it belongs to.

If a user/group belongs to the O/S group **cronus** it will be granted administrator privileges within **EspMenu**.

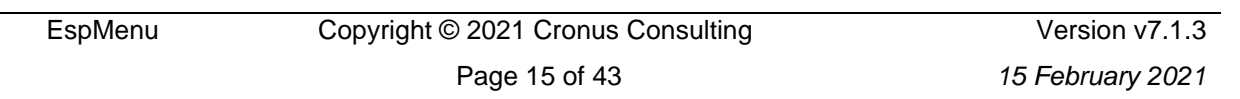

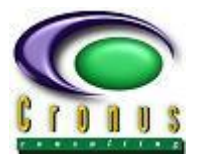

#### <span id="page-15-0"></span>**3.3 MA003 Maintain - Functions**

This function is used to maintain functions within **EspMenu**. After selecting this function the required option and function id must be supplied. Field are validated using a help-and-fill facility.

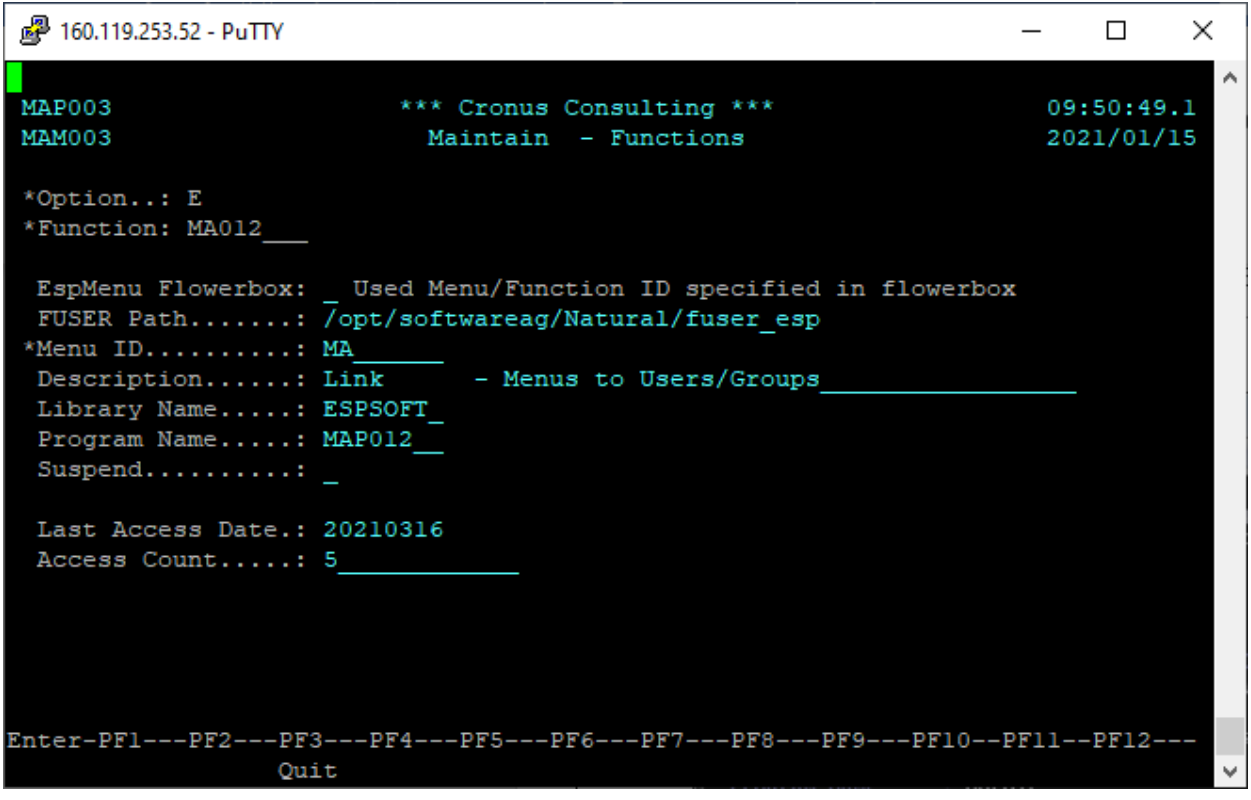

#### **Function Options:**

- **A** Add Function
- **C** Change Function
- **D** Delete Function
- **E** View Function

#### **Function Attributes:**

- EspMenu Flowerbox: Valid values are **Y**es and **N**o. If **Y**es is specified the flower box of the program specified in the "**Program Name**" field which resides in library specified in the "**Library Name**" field will be scanned to determine the menu id, function id, description, and available options.
- FUSER Path: Location of the Natural FUSER file. The library and program name specified must reside in the specified FUSER.
- Menu ID: The id of the menu to which the function must be added. Menu id may only be specified if "**EspMenu Flowerbox**" is set to **N**o.

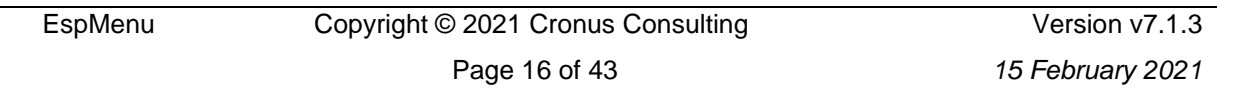

EspMenu - User Manual

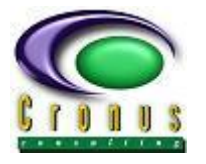

• Description: Function description that will be displayed. If "**EspMenu Flowerbox**" is set **Y**es, the description will be obtained from the program's flowerbox.

• Library Name: The name of the library in which the functions program resides.

- Program Name: The name of program that the function executes.
- Suspend: Valid values are **Y**es and space. If **Y**es is specified the function is still displayed on the relevant menu, but the function description is replaced by "**SUSPENDED**" and cannot be executed.
- Last Access Date: Date that the function was last executed.
- Access Count: Number of times that the function has been executed.

#### **Format of EspMenu Flowerbox:**

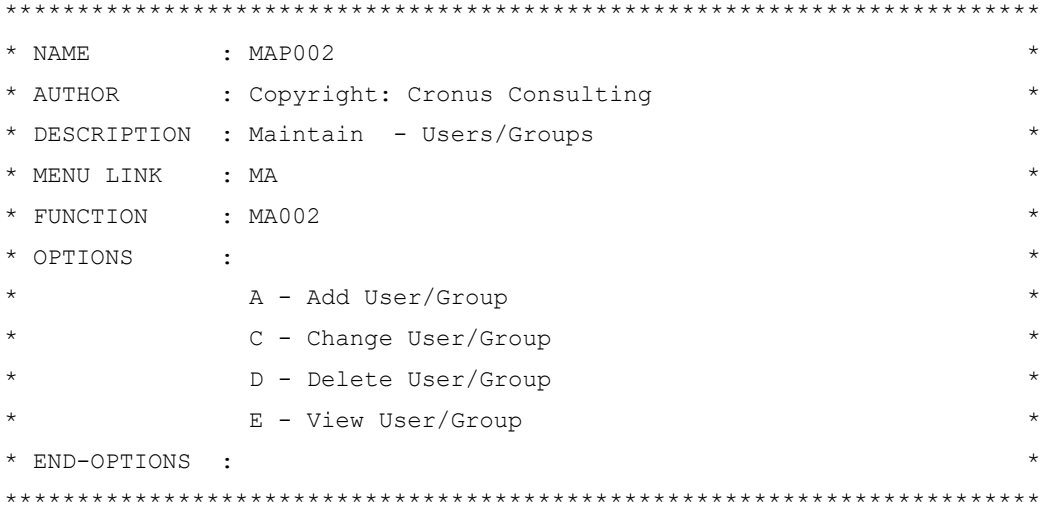

When a function is added, the function is automatically added to user "**MENUADM**" under the specified menu. Use function **MA013 Link - Functions to Users/Groups** to grant users/groups access to the new function.

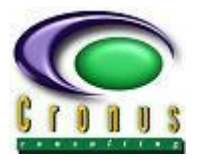

#### <span id="page-17-0"></span>**3.4 MA004 Maintain - Menus**

This function is used to maintain menus within **EspMenu**. After selecting this function the required option and menu id must be supplied. Field are validated using a help-and-fill facility.

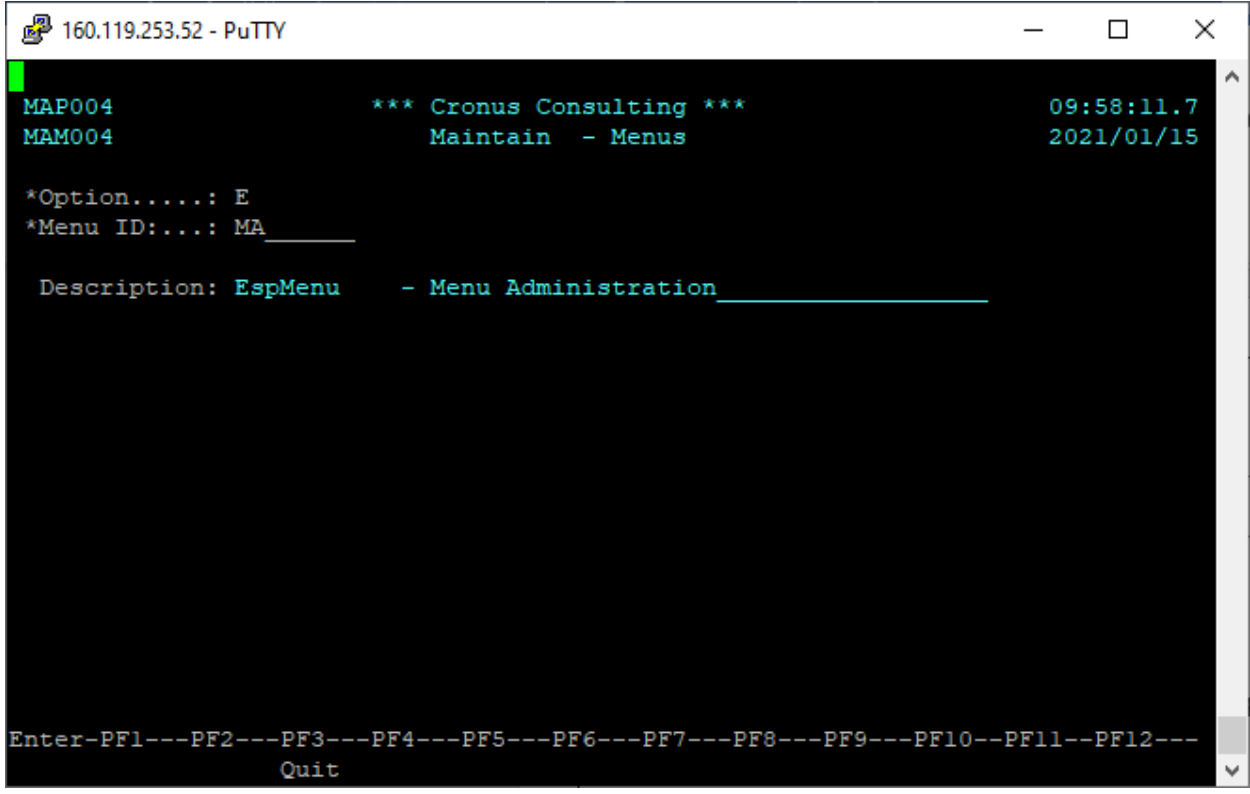

#### **Function Options:**

- **A** Add Menu
- **C** Change Menu
- **D** Delete Menu
- **E** View Menu

#### **Function Attributes:**

• Description: Menu's description

When a menu is added, the menu is automatically added to user "**MENUADM**". Use function **MA012 Link** 

**- Menus to Users/Groups** to grant users/groups access to the new menu.

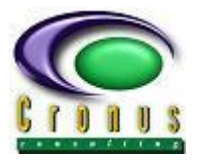

#### <span id="page-18-0"></span>**3.5 MA011 Link - Menus to Menus**

This function allows you to link sub menus to menus. The user/group id and menu id are required to which the menu must be linked. These values can be selected from the help-and-fill facility.

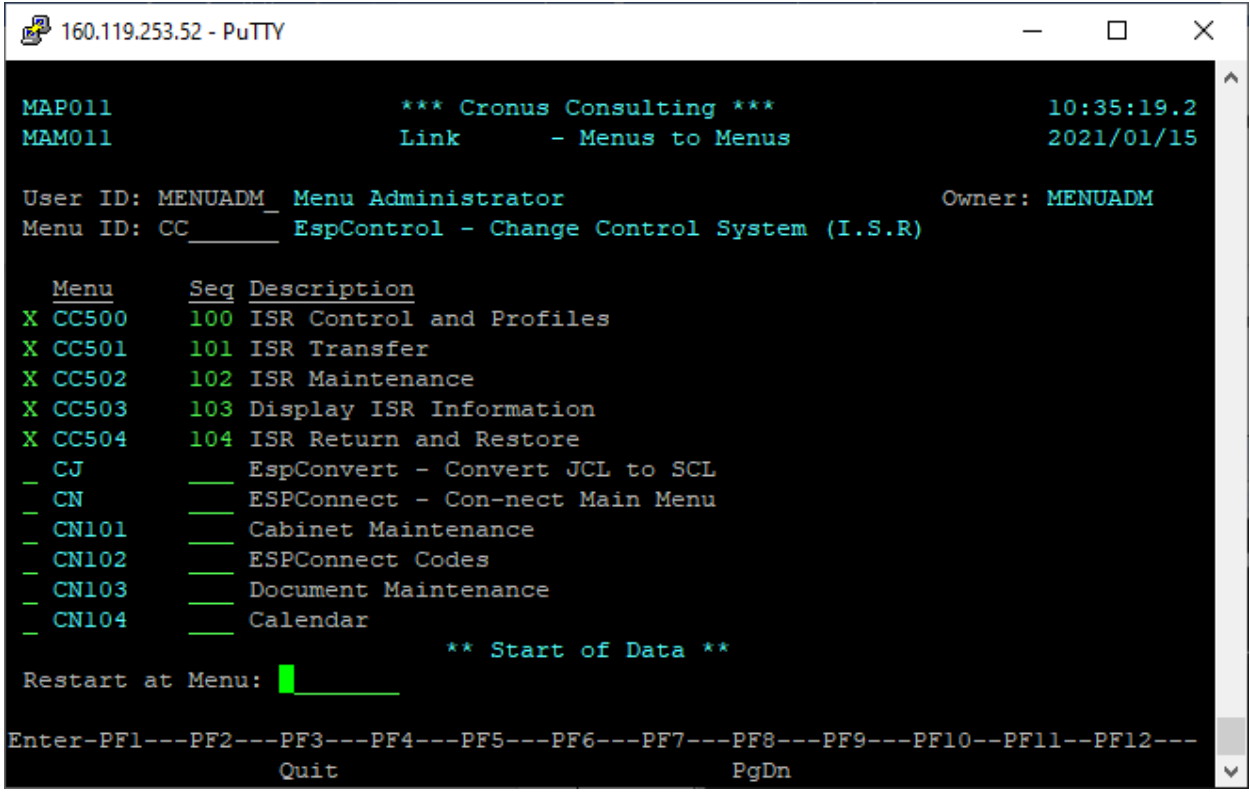

After the user/group id and menu id is entered a list of menus that the user/group has access to will be displayed.

This function allows for the creation of sub menus that can be grouped to suit user requirements.MA A sequence number allows for a specific order in which the menus will appear for a given user/group.

#### **Linking Menus:**

- Menu A menu can be linked by entering an "X" in the preceding column next to the menu id. To unlink a menu, remove the "**X**"
- Sequence The sequence number determines in which order the linked menus will be displayed. By default, menus are displayed in ascending alphabetical order.

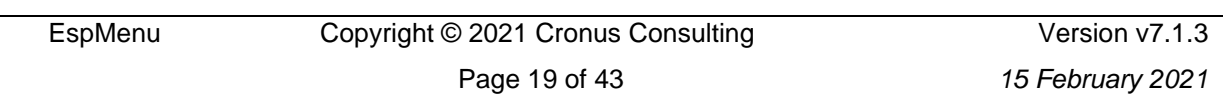

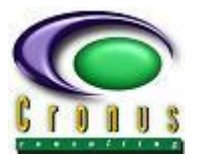

#### <span id="page-19-0"></span>**3.6 MA012 Link - Menus To Users/Groups**

This function is used to link menus to a user/group. If the user/group id is omitted a list of valid user/group id's will be displayed.

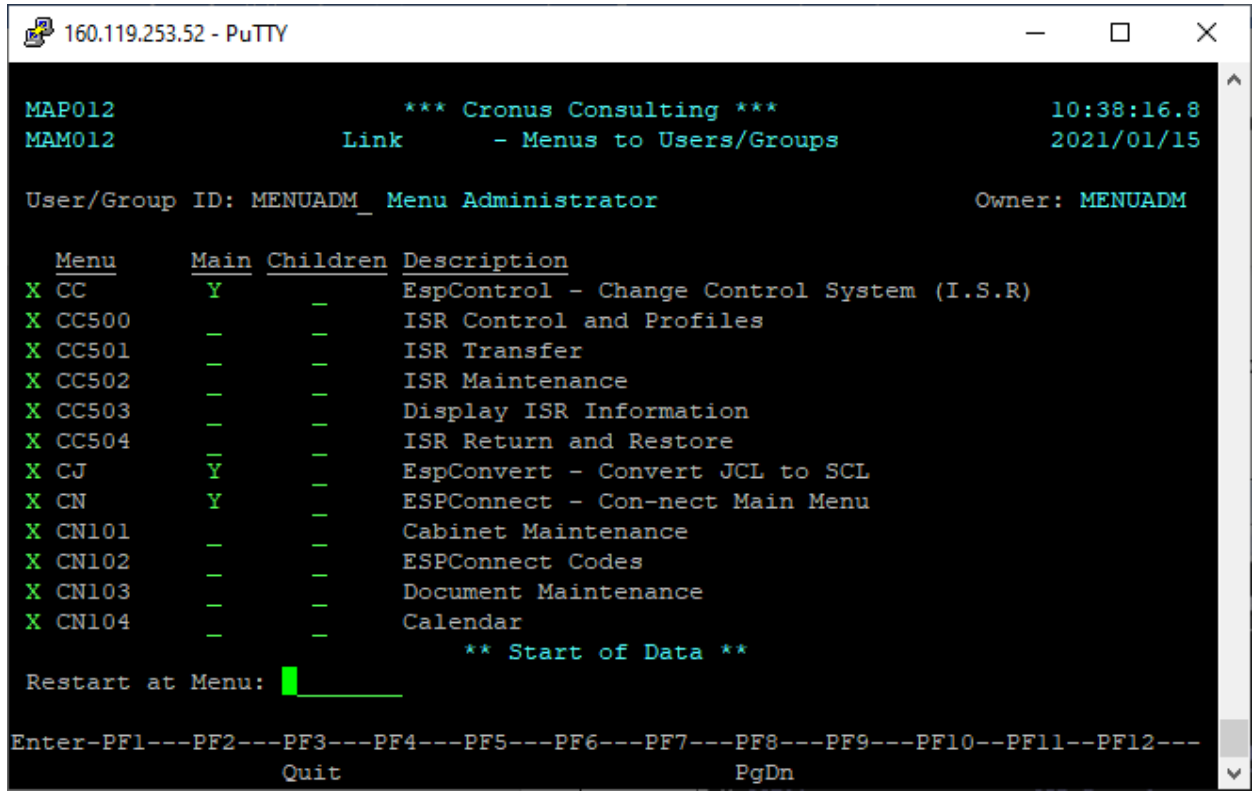

After selecting the user/group id, a list of previously assigned menus will be displayed. Only menus that have been assigned to the user/group by its parent are displayed.

#### **Linking Menus:**

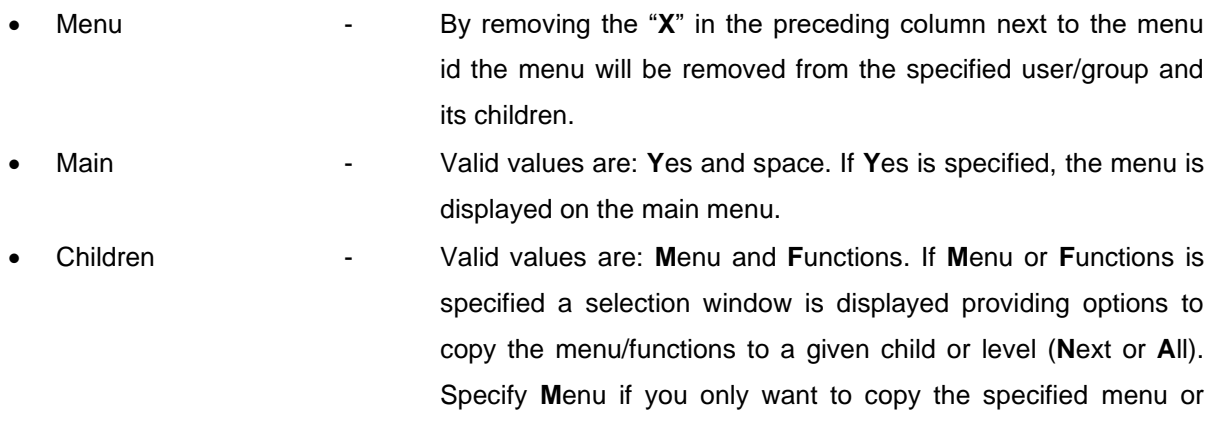

![](_page_19_Picture_153.jpeg)

![](_page_20_Picture_1.jpeg)

Functions to copy the menu and all menus/functions that are linked to it.

![](_page_20_Picture_62.jpeg)

If a user/group id is specified in the "**Copy to Child ID**" field the level may not be specified. If **N**ext is specified, then the menu/function(s) are copied to the users/groups direct children. If **A**ll is specified, then the menu/function(s) are copied to all the users/groups children.

#### <span id="page-21-0"></span>**3.7 MA013 Link - Functions To Users/Groups**

This function is used to link functions to a user/group. If the user/group id or menu id is omitted a list of valid user/group id's and/or menu id's will be displayed.

![](_page_21_Picture_132.jpeg)

After selecting the user/group id, a list of previously assigned functions will be displayed. Only functions that have been assigned to the user/group by its parent are displayed.

#### **Linking Functions:**

![](_page_21_Picture_133.jpeg)

![](_page_21_Picture_134.jpeg)

![](_page_22_Picture_0.jpeg)

EspMenu - User Manual

![](_page_22_Picture_2.jpeg)

If a user/group id is specified in the "Copy to Child ID" field the level may not be specified. If **N**ext is specified, then the function is copied to the users/groups direct children. If **A**ll is specified, then the function is copied to all the users/groups children.

• Options - Displays a list of available options for the function. If an option is removed it will also be removed from all the users/groups children.

![](_page_23_Picture_1.jpeg)

#### <span id="page-23-0"></span>**3.8 MA014 Link - Functions to Users/Groups (Menu Tree)**

This function is used to link functions to a user/group. If the user/group id is omitted a list of valid user/group id's will be displayed. If a function is assigned to a user/group the relevant menu tree structure is automatically added if the user did not previously have access to it.

![](_page_23_Picture_118.jpeg)

After selecting the user/group id, a list of previously assigned functions will be displayed. Only functions that have been assigned to the user/group by its parent are displayed.

#### **Linking Functions:**

![](_page_23_Picture_119.jpeg)

![](_page_24_Picture_1.jpeg)

![](_page_24_Picture_2.jpeg)

If a user/group id is specified in the "Copy to Child ID" field the level may not be specified. If **N**ext is specified, then the function is copied to the users/groups direct children. If **A**ll is specified, then the function is copied to all the users/groups children.

• Options - Displays a list of available options for the function. If an option is removed it will also be removed from all the users/groups children.

![](_page_25_Picture_0.jpeg)

#### <span id="page-25-0"></span>**3.9 MA021 View - Users/Groups linked to Owner**

This function displays all users/groups that are linked to the specified owner. If the owner is omitted a list of valid user/group id's will be displayed.

![](_page_25_Picture_70.jpeg)

This function provides a drill down option whereby a user/group id can be selected by entering an "**X**" in the preceding column next to the user/group id. The current level is displayed next to the "**Lvl:**" field that is located at the top right.

#### <span id="page-26-0"></span>**3.10 MA022 View - Users/Groups linked to Menu**

This function displays all users/groups that have access to the specified menu. If the menu is omitted a list of valid menus will be displayed.

![](_page_26_Picture_52.jpeg)

![](_page_27_Picture_0.jpeg)

#### <span id="page-27-0"></span>**3.11 MA023 View - Users/Groups linked to Function**

This function displays all users/groups that have access to the specified function. If the function is omitted a list of valid functions will be displayed.

![](_page_27_Picture_52.jpeg)

![](_page_28_Picture_0.jpeg)

#### <span id="page-28-0"></span>**3.12 MA024 Menus/Functions linked to a User/Group**

This function displays all menus/functions that have been assigned to a user/group. If the user/group is omitted a list of valid users/groups will be displayed.

![](_page_28_Picture_63.jpeg)

The "**Type**" column can contain an "**M**" or a blank. An "**M**" indicates that the value displayed in the "**Menu/Function ID**" column is a menu.

![](_page_29_Picture_1.jpeg)

#### <span id="page-29-0"></span>**3.13 MA031 View - Unused Menus**

This function displays unused menus. Menus are deemed to be unused if they are not assigned to any users/groups.

![](_page_29_Picture_54.jpeg)

![](_page_30_Picture_1.jpeg)

#### <span id="page-30-0"></span>**3.14 MA032 View - Unused Functions**

This function displays unused functions. Functions are deemed to be unused if they are not assigned to any users/groups.

![](_page_30_Picture_50.jpeg)

![](_page_31_Picture_1.jpeg)

#### <span id="page-31-0"></span>**3.15 MA033 View - Inactive Users/Groups**

This function displays all inactive users/groups. A users/groups status can be updated using function **MA002 Maintain - Users/Groups**.

![](_page_31_Picture_57.jpeg)

![](_page_32_Picture_0.jpeg)

#### <span id="page-32-0"></span>**3.16 MA034 View - MENUADM Users/Groups**

This function displays all admin users/groups ("**MENUADM Account**" specified as **Y**es). Use function **MA002 Maintain Users/Groups** to update admin users/groups.

![](_page_32_Picture_60.jpeg)

![](_page_33_Picture_1.jpeg)

#### <span id="page-33-0"></span>**3.17 MA035 View - Functions by Access Date/Execute Count**

This function provides audit access info per function. The number of times a given function has been executed and the last access date is displayed.

Upon function selection a window is displayed that allows the user to specify their sort preference:

![](_page_33_Picture_5.jpeg)

![](_page_33_Picture_75.jpeg)

The access date and execute count can be updated/reset with function **MA003 Maintain - Functions**.

![](_page_34_Picture_1.jpeg)

#### <span id="page-34-0"></span>**3.18 MA036 View - Functions with invalid Program**

This function displays all functions that execute a program that does not exist. The function must be run per library.

![](_page_34_Picture_67.jpeg)

When a function is added using function **MA003 Maintain – Functions** the specified library/program is validated, if the program is subsequently deleted/renamed and the function is not deleted/corrected it will be picked up by this function.

![](_page_35_Picture_1.jpeg)

#### <span id="page-35-0"></span>**3.19 MA037 View - Function Audit Trail**

This function provides an audit trail consisting of the user id, date, and time that a function was executed.

Upon function selection a window is displayed that allows the user to specify their sort preference:

![](_page_35_Picture_5.jpeg)

![](_page_35_Picture_67.jpeg)

The audit history can be deleted with function **MA041 Delete - Function Access Audit Trail**.

![](_page_36_Picture_1.jpeg)

#### <span id="page-36-0"></span>**3.20 MA038 View - Function Tree Structure**

This function displays menu tree that a specified function is linked to. If the function is omitted a list of valid functions will be displayed.

![](_page_36_Picture_56.jpeg)

![](_page_37_Picture_0.jpeg)

#### <span id="page-37-0"></span>**3.21 MA041 Delete - Function Access Audit Trail**

This function allows for the deletion of function access audit trail history.

![](_page_37_Picture_102.jpeg)

#### **Deletion criteria:**

- User/Group ID: Specify user/group id or leave blank to delete for all users/groups.
- Function ID: Specify function id or leave blank to delete all function history.
- Access Date: Specify access date to delete all history prior to and including the date
- specified. Either "**Access Date**" or "**Retention Days**" must be specified. • Retention Days: Specify the number of day's history to retain. Either "**Access Date**" or "**Retention Days**" must be specified.

![](_page_38_Picture_1.jpeg)

#### <span id="page-38-0"></span>**3.22 MA051 View - Audit Trail by User ID**

This function provides an audit trail of users/groups that were added, deleted, and suspended. The Audit User, Date, Time, and Action is provided.

![](_page_38_Picture_56.jpeg)

![](_page_39_Picture_1.jpeg)

#### <span id="page-39-0"></span>**3.23 MA052 View - Audit Trail by User ID and Function**

This function provides an audit trail of function that were added or deleted for a user/group. The Audit User, Date, Time, and Action is provided.

![](_page_39_Picture_56.jpeg)

 $\Box$ 

×

#### <span id="page-40-0"></span>**3.24 MA100 Report - Functions linked to Users/Groups**

This function produces a report of menus and functions that the specified user/group has access to.

The extract type determines whether the output is extracted to a comma delimited files, emailed or printed.

![](_page_40_Picture_65.jpeg)

![](_page_40_Picture_66.jpeg)

![](_page_41_Picture_1.jpeg)

#### <span id="page-41-0"></span>**3.25 MA101 Report - Audit Trail by User ID**

This function provides an audit report of users/groups that were added, deleted, and suspended. The Audit User, Date, Time, and Action is provided.

The content of the audit report can be filtered by specifying values for the input fields provided.

![](_page_41_Picture_64.jpeg)

![](_page_42_Picture_1.jpeg)

#### <span id="page-42-0"></span>**3.26 MA102 Report - Audit Trail by User ID and Function**

This function provides an audit report of function that were added or deleted for a user/group. The Audit User, Date, Time, and Action is provided.

The content of the audit report can be filtered by specifying values for the input fields provided.

![](_page_42_Picture_64.jpeg)